Wie kann die Kamera-Firmware einer ProgRes® Mikroskop-Kamera mit der CapturePro Software geupdatet werden?

Verbinden Sie Ihre ProgRes® Kamera mit dem PC und starten Sie die CapturePro Software mit einem Doppelklick auf das CapturePro-Desktop-Symbol.

## $\alpha$

Dann klicken Sie auf das Kamera-Informations-Symbol in der Werkzeugleiste der CapturePro Software.

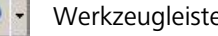

Ein neues Fenster mit den Kamera-Informationen öffnet sich.

Bitte klicken Sie auf: "Info Firmwareupdate…" um den Status der Firmware-Version der CapturePro Software mit die Version der angeschlossenen Kamera zu vergleichen.

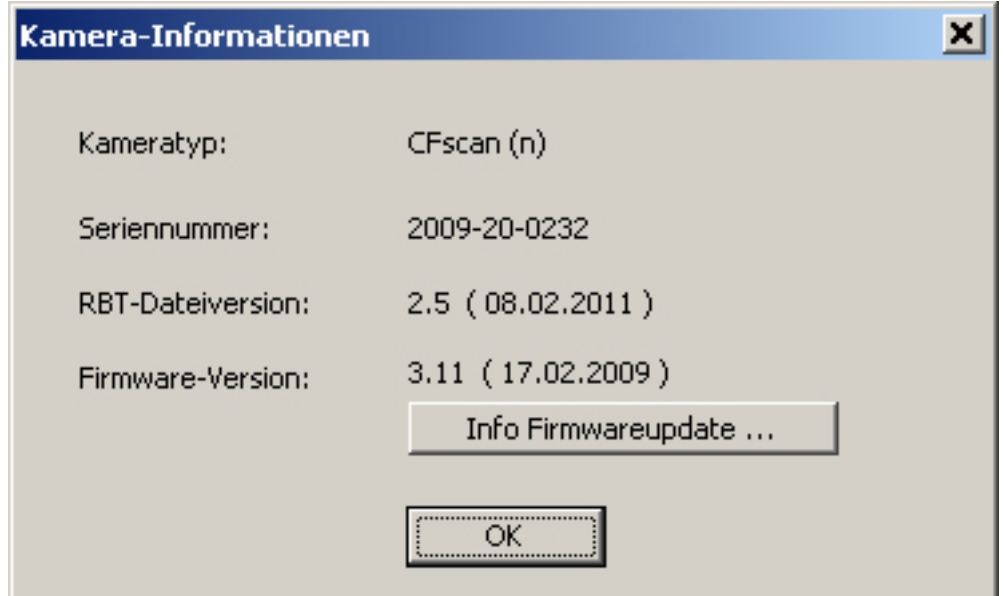

Bitte klicken Sie auf "OK" um das Update der Firmware zu starten.

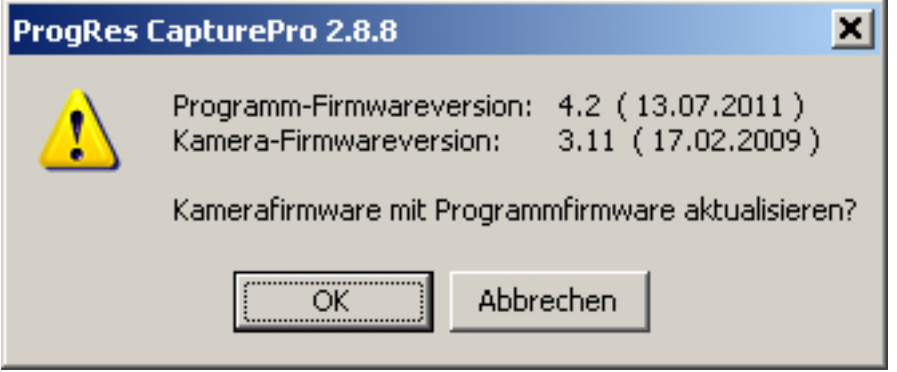

Bitte bestätigen Sie den Start des Firmware Updates mit "OK".

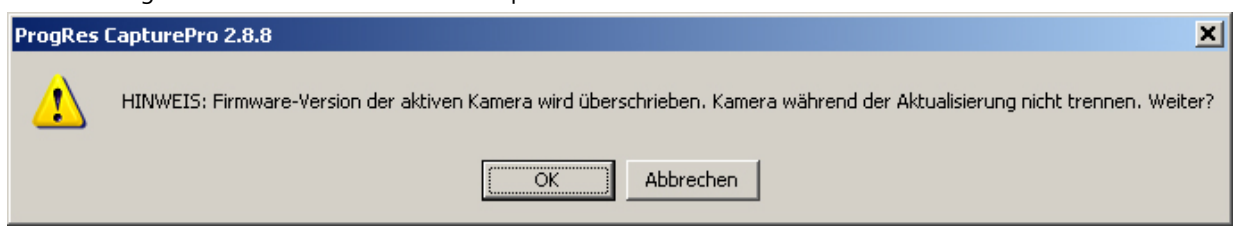

Der Firmware Update Prozess wird gestartet. Dieser kann bis zu einigen Minuten dauern!

Wichtig: Bitte trennen Sie unter keinen Umständen die Kamera von dem PC und schließen Sie die CapturePro Software während des Firmware-Update-Prozesses nicht! Dies kann die ProgRes® Kamera irreparabel beschädigen!

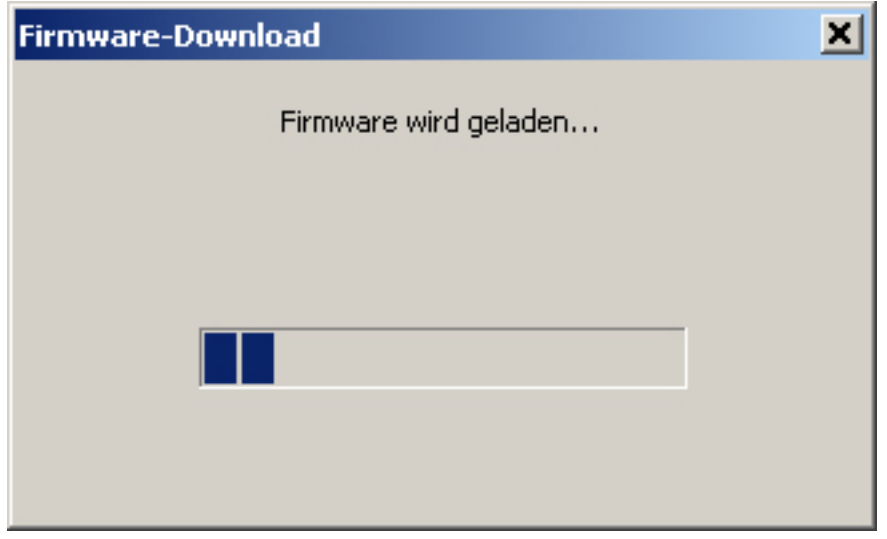

Nach dem erfolgreichen Update der Firmware wird die aktuelle Firmware im Fenster: "Kamera-Informationen" angezeigt. Die Kamera ist jetzt einsatzbereit und kann verwendet werden.

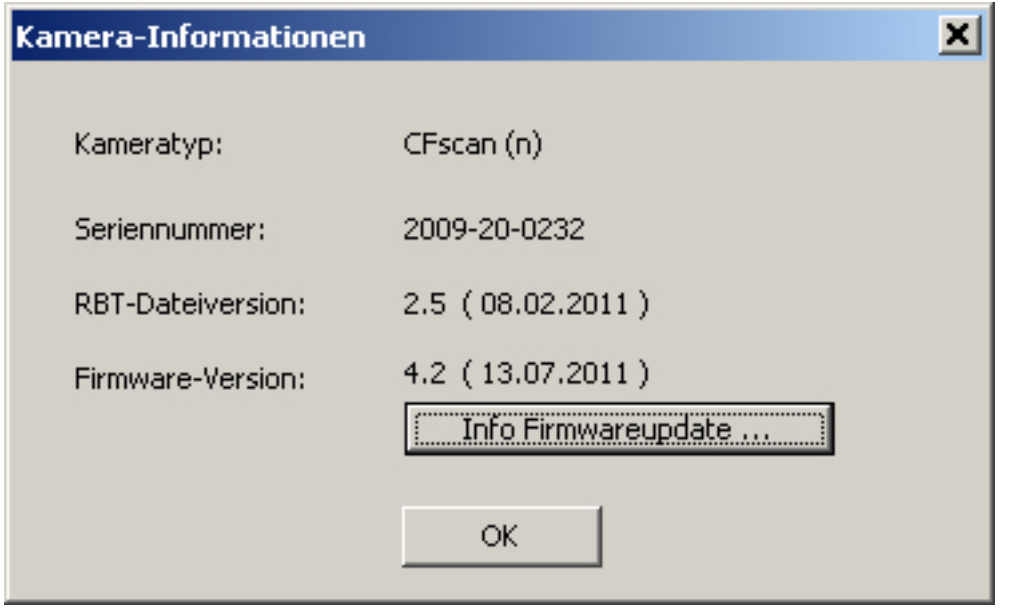